# **Checkliste: Barrierefreie PDF**

Das Wichtigste in Kürze und weiterführende Links

Die Checkliste gibt Hinweise, wie man PDF-Dokumente in Acrobat Pro bearbeiten kann, um Barrierefreiheitsfehler zu beseitigen. Dies kann notwendig sein, weil im Ausgangsdokument in Word, PowerPoint, InDesign oder anderen Programme nicht immer alle Standards für barrierefreie PDFs umgesetzt werden können, oder wenn das Ausgangsdokument nicht mehr vorhanden ist. Wir empfehlen, die Dokumente nach der Umwandlung in PDF immer auf Barrierefreiheit zu prüfen, selbst wenn die Prüfung in Word oder PowerPoint keine Fehler angezeigt hat.

Informationen in dieser Checkliste basieren auf der ausführlichen Zusammenfassung verschiedener Checklisten "Barrierefreiheit in der digitalen Lehre", die das Kompetenzzentrum digitale Barrierefreiheit.nrw und [HD@DH.nrw](mailto:HD@DH.nrw) (Baustein TiDA) herausgegeben haben, und erweitern sie. Wie Dokumente in Word und PowerPoint barrierefrei gestaltet werden, wird in eigenen Checklisten behandelt. In der Checkliste führen wir bewusst in knapper Form grundlegende Arbeitsschritte für die PDF-Bearbeitung auf. In den weiterführenden Links sind detaillierte Tutorials aufgeführt, in denen das Vorgehen Schritt für Schritt erklärt wird.

#### **Inhalt**

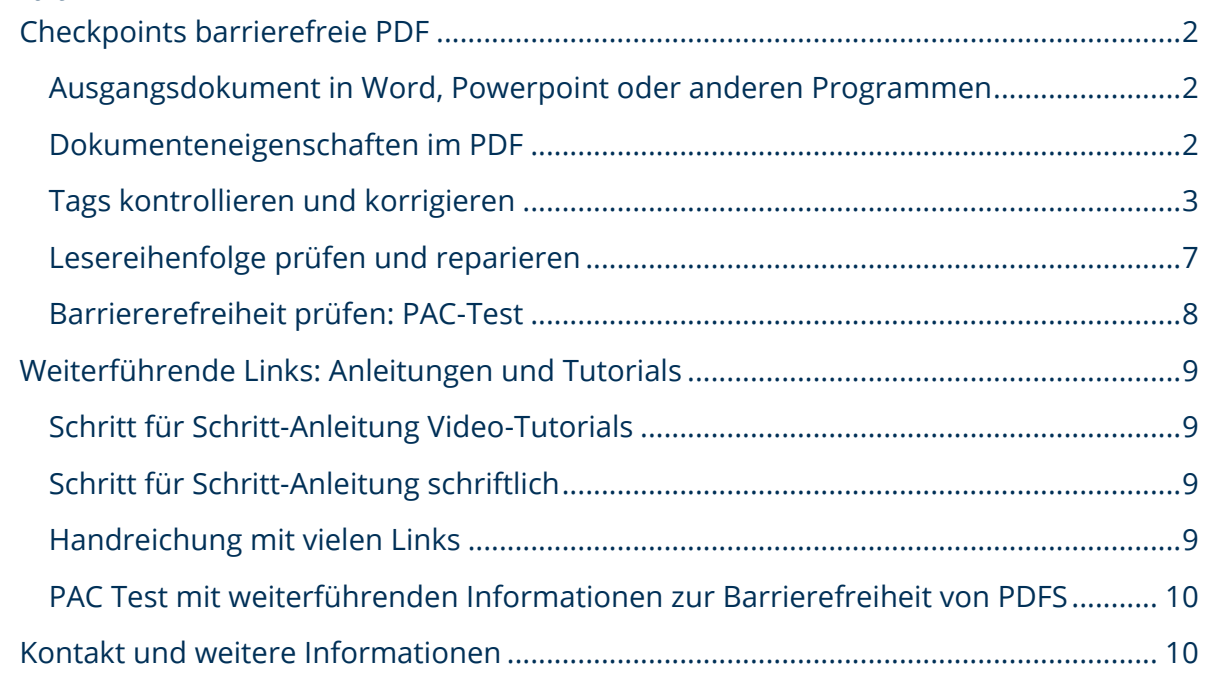

Ein Kooperationsvorhaben empfohlen durch die: Gefördert durch:

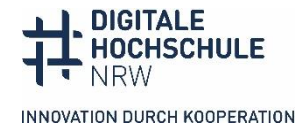

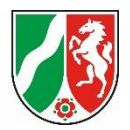

# <span id="page-1-0"></span>**Checkpoints barrierefreie PDF**

## <span id="page-1-1"></span>**Ausgangsdokument in Word, PowerPoint oder anderen Programmen**

- ⃝ Sie erstellen das Ausgangsdokument in barrierefreier Form. Nutzen Sie dafür unsere Checklisten für Dokumente und Präsentationen. Die Bearbeitung in Acrobat Pro ist aufwendiger, deshalb erleichtert es die Arbeit, wenn das Dokument im Ausgangsprogramm schon barrierefrei ist.
- ⃝ Wenn in der PDF-Prüfung grundlegende Fehler auftreten, ist es in der Regel einfacher, das Dokument noch einmal in Word oder PowerPoint zu bearbeiten als es in Acrobat Pro zu reparieren. Wenn beispielsweise Überschriften und andere Formate im PDF nicht getaggt sind, liegt das womöglich daran, dass diese in Word oder PowerPoint nicht richtig semantisch ausgezeichnet wurden.
- $\bigcirc$  Sie achten beim PDF-Export in den Einstellungen darauf, dass Dokumentenstrukturtags für die Barrierefreiheit eingeschlossen werden (unter Optionen bei Export oder Speichern unter).
- ⃝ Vermeiden Sie PDFs aus gescannten Dokumenten. Sie sind in der Regel nicht maschinenlesbar und müssen sehr aufwendig nachbearbeitet werden.

## <span id="page-1-2"></span>**Dokumenteneigenschaften im PDF**

⃝ Sie geben im PDF einen aussagekräftigen Dokumententitel ein und prüfen die Dokumentensprache.

**AVS** 

⃝ Als Dokumententitel tragen Sie die Hauptüberschrift des Dokuments in die Dokumenteneigenschaften ein (Datei – Eigenschaften).

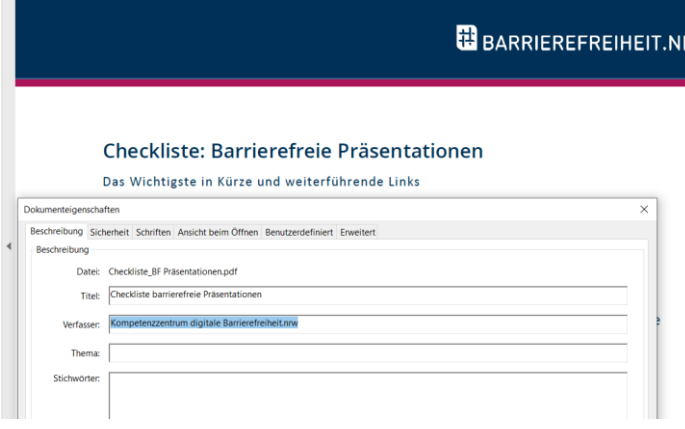

*Abbildung 1: Dokumententitel eintragen*

Ein Kooperationsvorhaben empfohlen durch die: Gefördert durch:

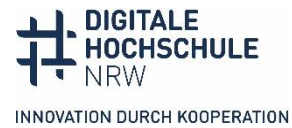

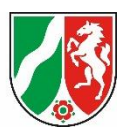

◯ In der Registerkarte "Ansicht beim Öffnen" wählen Sie bei Navigationsregisterkarte "Lesezeichen-Fenster und Seite" und bei Einblenden "Dokumententitel" aus.

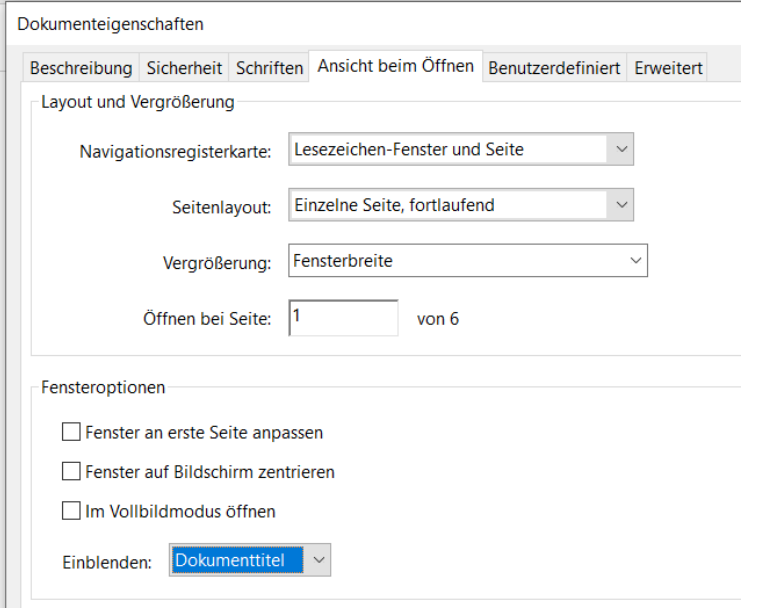

*Abbildung 2: Ansicht beim Öffnen ändern*

◯ Sie kontrollieren unter der Registerkarte "Erweitert" die Sprache des Dokuments.

## <span id="page-2-0"></span>**Tags kontrollieren und korrigieren**

⃝ Sie kontrollieren, ob allen Inhaltselementen des PDFs die richtigen Tags zugewiesen sind. Diese Dokumentenstruktur durch Tags gewährleistet, dass das PDF für assistive Technologien zugänglich ist. Screenreader greifen auf den Tagbaum des Dokuments zu und lesen ihn von oben nach unten vor, zunächst die Strukturinfo (Überschrift 1, Link, Tabelle o.ä.) und dann den Inhalt.

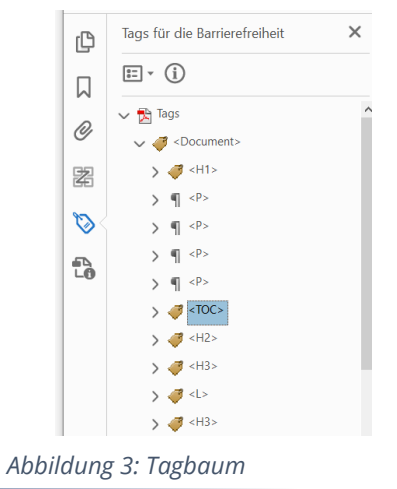

Ein Kooperationsvorhaben empfohlen durch die: Gefördert durch:

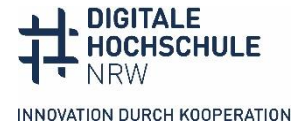

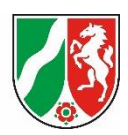

Der Tagbaum des Dokuments beginnt mit Dokument, dann einer Überschrift erster Ebene (H1), vier Absätzen, dem Inhaltsverzeichnis und einer Überschrift 2. Ebene (H2).

- ⃝ Der oberste Tag (Root-Element) sollte immer <Document> sein, nicht <Sect> oder <Part>.
- ⃝ Die wichtigsten Tags sind:
	- **H1** Überschrift Ebene 1 (der Titel des Dokuments)
	- **H2** Überschrift Ebene 2
	- **H3** Überschrift Ebene 3
	- **TOC** Inhaltsverzeichnis und TOCI=Inhaltsverzeichnis-Eintrag
	- **P** Absatz
	- **Link** Link
	- **L** Liste
	- **Table** Tabelle (th= Überschriftenzelle, td=Datenzelle)
	- **Figure** Abbildung
	- **Caption** Bildunterschrift
- $\bigcirc$  Die Formatvorlage "Titel" aus Word wird im PDF als Absatz umgewandelt, nicht als Überschrift. Der Titel muss deshalb in "H1" umgewandelt werden. Alternativ können Sie in Word die Titelüberschrift als Überschrift 1 formatieren.
- ⃝ Werden gar keine Tags angezeigt, prüfen Sie zunächst im Ausgangsdokument z.B. in Word, ob alle Inhaltselemente semantisch korrekt ausgezeichnet sind. Die Korrektur ist einfacher und weniger fehleranfällig als in Acrobat Pro.
- ⃝ Sie korrigieren falsche Tags, indem Sie mit der Maus auf den Tag gehen, Rechtsklick auf Eigenschaften und wählen dann das richtige Tag-Element in der Aufklappliste aus (Abb 4 und 5).

Ein Kooperationsvorhaben empfohlen durch die: Gefördert durch:

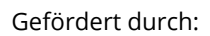

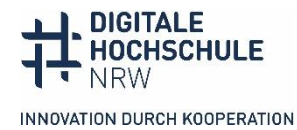

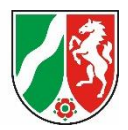

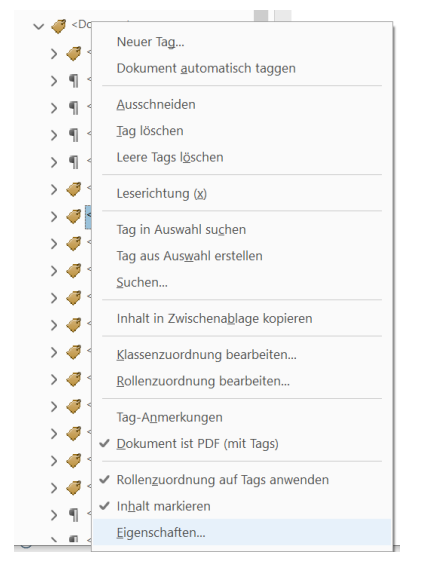

*Abbildung 4: Kontextmenü, um Tag zu ändern*

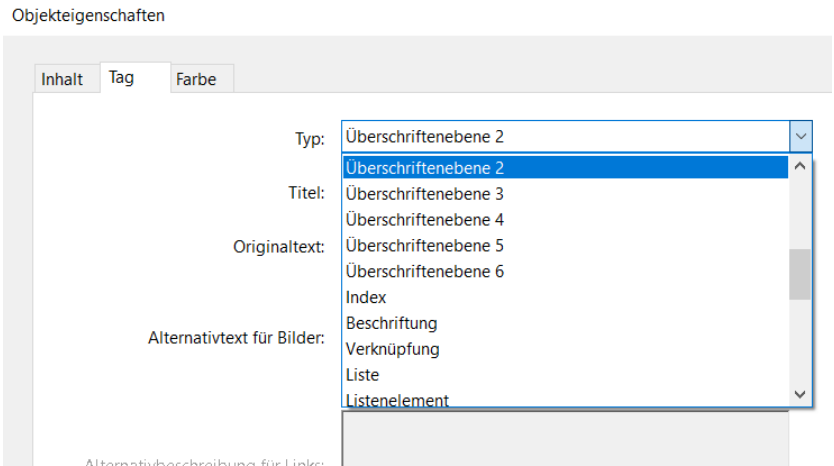

*Abbildung 5: Auswahlmenü für Tagtyp*

⃝ In Acrobat kann das Dokument automatisch oder manuell getaggt werden. Beim automatischen Taggen (Abb 6) können Fehler auftreten, die manuell korrigiert werden müssen. Es kann allerdings auch die visuelle Struktur zerstört werden.

Ein Kooperationsvorhaben empfohlen durch die: Gefördert durch:

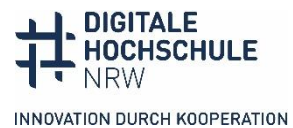

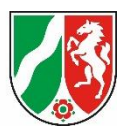

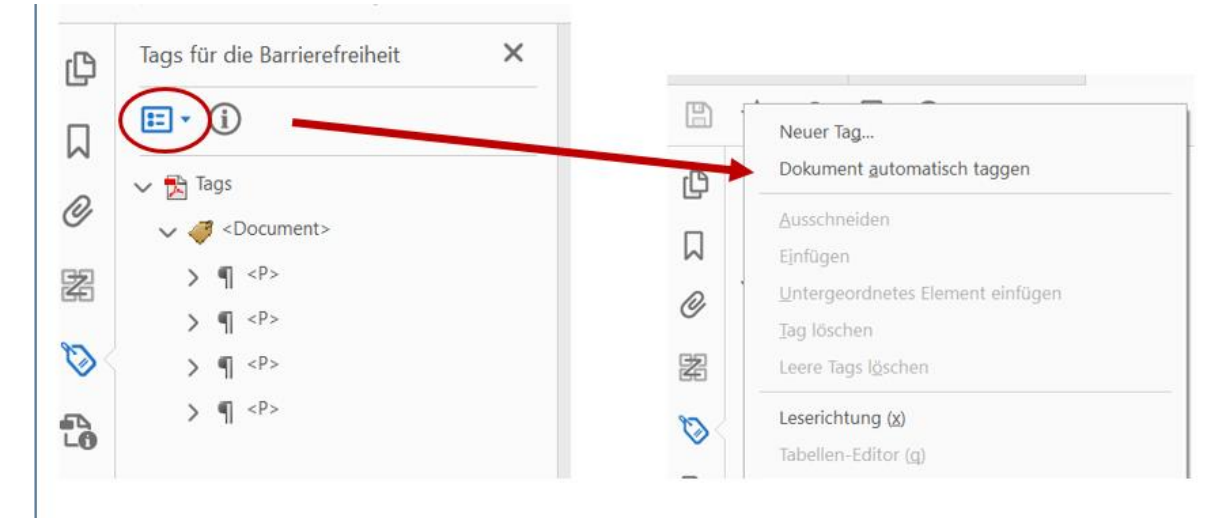

*Abbildung 6: Automatisch taggen*

⃝ Sie fügen manuelle Tags mit dem Leserichtungswerkzeug ein, indem Sie zunächst ein Rechteck um das zu taggende Element ziehen und dann das richtige Tagelement im Fenster anklicken (Abb. 7). Einzelne Textelemente können mit "Strg" für minus und "Umschalt" für plus gelöscht bzw. hinzugefügt werden. Halten Sie die Taste gedrückt und ziehen Sie dann weitere Rechtecke um den Text.

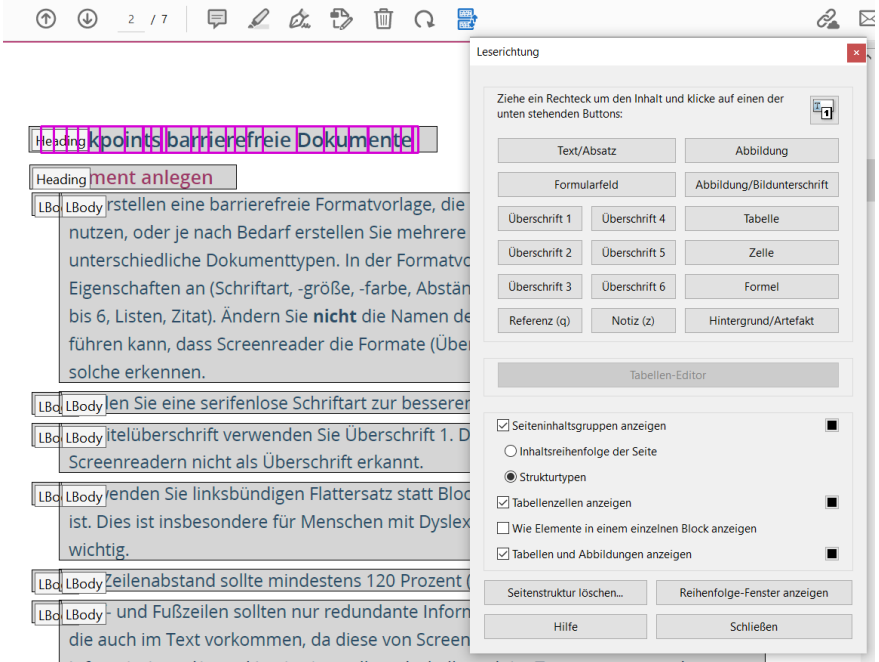

*Abbildung 7: Manuell Tags einfügen*

Ein Kooperationsvorhaben empfohlen durch die: Gefördert durch:

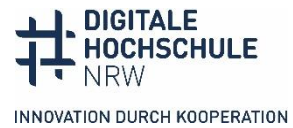

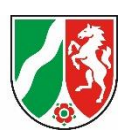

## <span id="page-6-0"></span>**Lesereihenfolge prüfen und reparieren**

⃝ Sie lassen sich die Reihenfolge, in der das Dokument vom Screenreader vorgelesen wird, anzeigen, indem Sie im Leserichtungsfenster "Inhaltsreihenfolge der Seite" ankreuzen.

| Start<br>Tools<br>Checkliste Präsenta ×                                                                                                    |                                 |                                                                                                    |                                                                                                    |                                                                                                    | ₩                                                                                                    |
|----------------------------------------------------------------------------------------------------|---------------------------------|----------------------------------------------------------------------------------------------------|----------------------------------------------------------------------------------------------------|----------------------------------------------------------------------------------------------------|----------------------------------------------------------------------------------------------------|
| $\leftrightarrow$                                                                                                    | $^{\circ}$                      | 甲乙午七日<br>$^{\circledR}$<br>1/6                                                                                                    |                                                                                                    |                                                                                                    |                                                                                                    |
| Reihenfolge<br>ſC<br>$\Xi$ + $(i)$<br>Д<br>Checkliste_BF Präsentationen.pdf<br>O<br>$\vee$ n Seite1<br>[1] Checkliste: Barrierefreie Präse:<br>[2] Das Wichtigste in Kürze und v<br>[3] Die Informationen in diese<br>[4] HD@DH.nrw<br>$\mathbb{C}^3$<br>[5] (Baustein                         | $\times$<br>$\hat{\phantom{a}}$ | 1 Checkliste: Barrierefreie Prä<br>285 Wichtigste in Kürze und weiterführen<br>ale Informationen in dieser Checkliste basi<br>Zusammenfassung verschiedener Checklis<br>die das Kompetenzzentrum digitale Barrier<br>6 DA) herausgegeben haben.<br>7 der Checkliste führen wir bewusst knapp<br>zu einer barrierefreien Präsentation auf. In<br>Tutorials aufgeführt, in denen barrierefreie                                                                                      | Leserichtung<br>unten stehenden Buttons:<br>Uberschrift:1<br>Uberschrift 2<br><b>Überschrift 3</b>                                                             | Text/Absatz<br>Formularfeld<br>Uberschrift 4<br><b>Uberschrift 5</b><br>Uberschrift 6                               | Ziehe ein Rechteck um den Inhalt und klicke auf einen der<br>阿<br>Abbildung<br>Abbildung/Bildunterschrift<br>Tabelle<br>Zelle<br>Formel |
| [6] TiDA) herausgegeben haben<br>[7] In der Checkliste führen wir be-<br>[8] Inhalt<br>[9] Checkliste: Barrierefreie Präse<br>(10)<br>[11] Checkpoints barrierefreie Pra<br>(12)<br>[13] Präsentation anlegen<br>图 [14]<br>[15] Folien gestalten<br><b>Eg</b> [16]<br>[17] Bilder und Grafiken |                                 | Teil auch in verschiedenen Programmversi<br>8 <sup>halt</sup><br>g leckliste: Barrierefreie Präsentationen<br>11 kkpoints barrierefreie Präsentationen<br>19 sentation prüfen, abspeichern und exp<br>21 terführende Links: Anleitungen und Tuto<br>23 <sup>F es ganz</sup> genau wissen und machen wi<br>25 ritt für Schritt-Anleitung schriftlich<br>27 ritt für Schritt-Anleitung Video-Tutorial<br>29 eitungen für Keynote (macOS) und God<br>Itakt und weitere Informationen | Referenz (a)<br>Seiteninhaltsgruppen anzeigen<br>Inhaltsreihenfolge der Seite<br>○ Strukturtypen<br>Jabellenzellen anzeigen<br>Seitenstruktur löschen<br>Hilfe | Notiz (z)<br>Tabellen-Editor<br>Wie Elemente in einem einzelnen Block anzeigen<br>Tabellen und Abbildungen anzeigen | Hintergrund/Artefakt<br>Reihenfolge-Fenster anzeigen<br>Schließen                                                                       |

*Abbildung 8: Lesereihenfolge anzeigen*

⃝ Die Lesereihenfolge korrigieren Sie in der Ansicht Reihenfolge, indem Sie das Element mit der Maus verschieben.

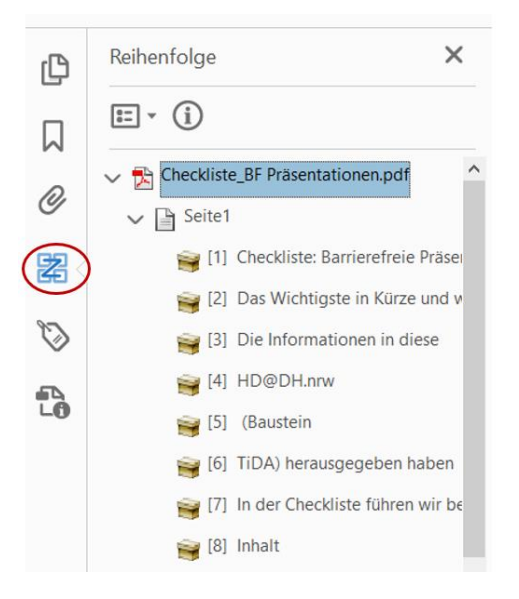

*Abbildung 9: Lesereihenfolge ändern*

Ein Kooperationsvorhaben empfohlen durch die: Gefördert durch:

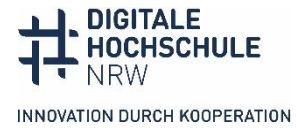

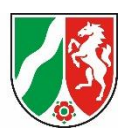

## <span id="page-7-0"></span>**Barrierefreiheit prüfen: PAC-Test**

- ⃝ Wenn Sie alle offensichtlichen Fehler korrigiert haben, können Sie das PDF mit PAC-Test auf Barrierefreiheit testen. Der [PDF Accessibility Checker](https://pac.pdf-accessibility.org/de) ist ein freies, automatisches Testtool, das PDFs auf die Konformität mit den PDF/UA-Standards und der WCAG testet. Den PAC-Test gibt es leider nur für Windows. Der PAC-Test gilt für viele öffentliche Behörden und Ministerien als der anerkannte Nachweis, dass ein PDF barrierefrei ist. Alle offiziellen PDF-Dokumente der Hochschulen wie Prüfungsordnungen, Modullaufpläne, Prüfungen u. ä. sollten den PAC-Test bestanden haben und mit dem PDF/UA-Standard gekennzeichnet werden.
- ⃝ Die [Anleitung des PAC-Tests](https://pac.pdf-accessibility.org/de/ressourcen) hilft, die Ergebnisanzeige und die Fehlermeldungen zu verstehen. Nicht alle Fehlermeldungen sind ohne Anleitung sofort zu verstehen.
- ⃝ Im PAC-Test können noch Fehlermeldungen auftreten, selbst wenn Sie das Dokument im Ausgangsprogramm weitgehen barrierefrei angelegt haben in Acrobat die oben genannten Schritte geprüft haben.
- ⃝ Häufig tauchen die Fehlermeldungen auf:
	- o "Schrift nicht eingebettet": Sie suchen in der Werkzeugleiste nach "Preflight". Im Preflight klicken Sie auf den Schraubenschlüssel, suchen nach Eintrag "Schritten einbetten" und klicken Sie dann auf "Korrigieren". Achtung: Manchmal gibt es kostenpflichtige Schriften, die sich nicht einbetten lassen.
	- o "Anmerkung ohne alternative Beschreibung": Die Meldung bezieht sich in der Regel auf Links. Sie suchen in der Werkzeugleiste nach "Preflight". Im Preflight klicken Sie auf den Schraubenschlüssel, suchen nach Eintrag "Inhaltseintrag für Link-Annotation erzeugen" und klicken Sie dann auf "Korrigieren".
- ⃝ Auf der Seite "[Barrierefreies Webdesign](https://www.barrierefreies-webdesign.de/knowhow/pdf-ua/)" von Jan Hellbusch werden die häufigsten PAC-Fehlermeldungen aufgelistet und die Lösung in Acrobat erklärt.
- ⃝ Wenn alle Fehler beseitigt sind, bleibt oft die Fehlermeldung unter Metadaten "PDF/UA Kennzeichnung fehlt". Sie fügen die Kennzeichnung in Acrobat Pro wie folgt hinzu: Sie suchen in der Werkzeugleiste nach "Preflight". Im Preflight klicken Sie auf den Schraubenschlüssel und aktivieren "PDF/UA Eintrag setzen". Klicken Sie dann auf "Korrigieren".

Ein Kooperationsvorhaben empfohlen durch die: Gefördert durch:

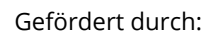

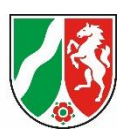

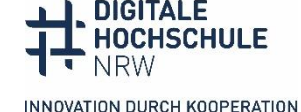

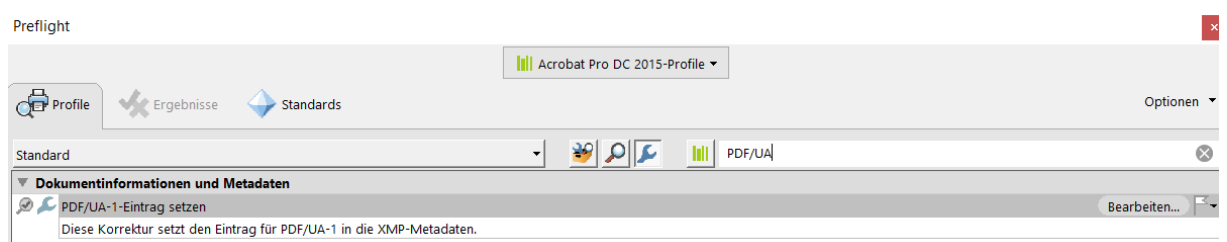

*Abbildung 10: PDF/UA Kennzeichnung eintragen*

# <span id="page-8-0"></span>**Weiterführende Links: Anleitungen und Tutorials**

## <span id="page-8-1"></span>**Schritt für Schritt-Anleitung Video-Tutorials**

Das [Video-Tutorial der Stabsstelle Chancengleichheit, Diversität und Familie der Uni](https://www.youtube.com/watch?v=DbI4pgFLC_s&list=PLsWqOySrtbVgTeKMGDp5hqWLEimgx8oWw&index=7&t=117s)  [Leipzig](https://www.youtube.com/watch?v=DbI4pgFLC_s&list=PLsWqOySrtbVgTeKMGDp5hqWLEimgx8oWw&index=7&t=117s) ist fünf Minuten lang und zeigt, wie man in Acrobat Pro PDF-Dokumente barrierefrei macht. Schritt für Schritt wird in der Programmoberfläche gezeigt, wie man die Dokumenteninfos eingibt, Tags und die Lesereihenfolge prüft und korrigiert. Weitere Videos aus der [Reihe Digitale Barrierefreiheit](https://www.youtube.com/playlist?list=PLsWqOySrtbVgTeKMGDp5hqWLEimgx8oWw) vermitteln für alle Office-Dokumenttypen, wie man barrierefreie Ausgangsdokumente erstellt. **YouTube Video mit Gebärdensprach-Übersetzung und Transkript, keine CC-Lizenz**

Die Minnesota IT-Services sind eine Einrichtung des US-Bundesstaats und haben ein [Accessible PDF-Training](https://mn.gov/mnit/about-mnit/accessibility/training/pdf-101.jsp) in Form elf Videos mit Schritt für Schritt-Anleitungen veröffentlicht. Sie dauern zwischen 5 bis 12 Minuten und erklären ausführlich die zentralen Bearbeitungsschritte. Die Videos sind in Englisch. **YouTube Video mit Untertiteln und Manuskript, keine CC-Lizenz**

## <span id="page-8-2"></span>**Schritt für Schritt-Anleitung schriftlich**

Die [FernUniversität Hagen](https://www.fernuni-hagen.de/barrierefrei/pdfunddokumente.shtml#wordpdfua) hat eine schriftliche Anleitung veröffentlicht, wie man aus Word und PowerPoint PDFs kreiert und wie man in PDF die Dokumente nachbearbeiten kann, damit sie barrierefrei werden. Es gibt zudem Hinweise für die Formularerstellung. **Internetseite mit Klickanleitungen, keine CC-Lizenz**

## <span id="page-8-3"></span>**Handreichung mit vielen Links**

Die Überwachungsstelle des Bundes für Barrierefreiheit des Bundes hat eine [Handreichung Barrierefreie Dokumente in Lernkontexten](https://handreichungen.bfit-bund.de/bf-dokumente-lernkontext/) herausgegeben, an der zahlreiche Expert\*innen von Hochschulen mitgearbeitet haben. Es gibt programmübergreifende und programmspezifische Hinweise und zahlreiche Links auf ausführlichere Leitfäden und grundlegende Dokumente, u.a. auch für PDFs. Es gibt keine Klick-Anleitungen. Hilfreich für zentrale Einrichtungen an der Hochschule, die sich

Ein Kooperationsvorhaben empfohlen durch die: Gefördert durch:

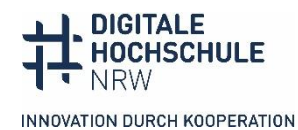

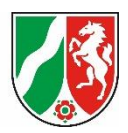

tiefer ins Thema einarbeiten wollen. **Internetseite, auch als PDF erhältlich, [CC BY-SA](https://creativecommons.org/licenses/by-sa/4.0/deed.de)  [4.0-Lizenz](https://creativecommons.org/licenses/by-sa/4.0/deed.de)**

## <span id="page-9-0"></span>**PAC Test mit weiterführenden Informationen zur Barrierefreiheit von PDFs**

Auf der [Seite des PAC-Tests](https://pac.pdf-accessibility.org/de/ressourcen) können Sie den Test herunterladen, der alle Barrierefreiheitsstandards für PDFs prüft. Der PAC-Test wird von vielen Ministerien und Bundes- und Landesbehörden als Nachweis für die Barrierefreiheit von PDFs verlangt. Es gibt zudem zahlreiche weiterführende Informationen zu den Standards und rechtlichen Grundlagen sowie Hinweise zu Techniken, PDFs barrierefrei zu gestalten. Für alle, die es ganz wissen wollen und häufig mit PDF zu tun haben. **Internetseite, keine CC-Lizenz**

## **Fehlerhinweise des PAC-Tests erklärt**

Auf der Seite "[Barrierefreies Webdesign](https://www.barrierefreies-webdesign.de/knowhow/pdf-ua/)" von Jan Hellbusch werden die häufigsten PAC-Fehlermeldungen aufgelistet und die Lösung in Acrobat erklärt. Die Seite ist 2018, aber die meisten Fehlermeldungen und Lösungen sind auch mit neueren Programmversionen noch gültig. **Internetseite, keine CC-Lizenz**

## <span id="page-9-1"></span>**Kontakt und weitere Informationen**

## **Kompetenzzentrum digitale Barrierefreiheit.nrw**

TU Dortmund zhb//DoBuS – Bereich Behinderung und Studium Emil-Figge-Str. 73 44227 Dortmund

E-Mail: [barrierefrei-dh-nrw.dobus@tu-dortmund.de](mailto:barrierefrei-dh-nrw.dobus@tu-dortmund.de) Homepage:<https://barrierefreiheit.dh.nrw/>

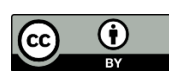

Lizenziert unter CC BY. Zitiervorschlag: *Checkliste barrierefreie PDF*. Basierend auf *Checklisten: Barrierefreiheit in der digitalen Lehre.* Hochschuldidaktik im digitalen Zeitalter.nrw; Kompetenzzentrum digitale Barrierefreiheit.nrw. [CC BY](https://creativecommons.org/licenses/by/4.0/) 4.0. Ausgenommen von der Lizenz sind die verwendeten Logos und die Screenshots der Programmoberfläche.

#### **Stand: Februar 2024**

Ein Kooperationsvorhaben empfohlen durch die: Gefördert durch:

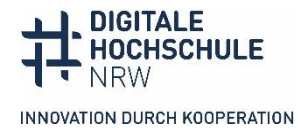

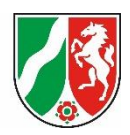